# **Q1: What is Guest Access?**

**A:** Guest login access allows a larger group of employees to have an authorized view of selected applications, tools and resources. Guest access is currently limited to the following:

- Perspectives
- Surveyor Insights
- Surveyor Guidance Checklist

Approved guests receive their own login/password for the Joint Commission Connect® extranet site. Upon logging in, guests are directed to the home page shown in the screenshot below. *Please note that organization-specific data or full access to the extranet site is not available for guest users.*

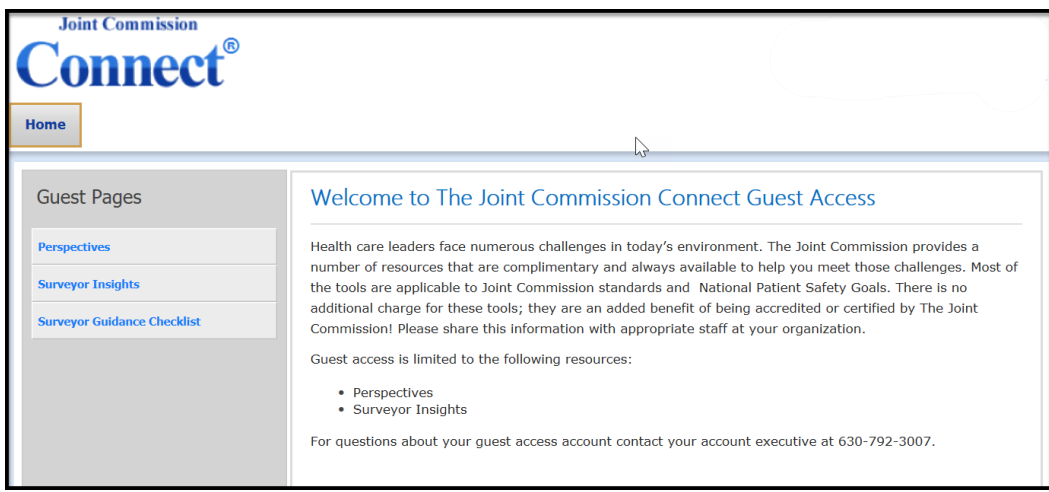

# **Q2: How do Employees Request Guest Access?**

**A:** Employees request guest access by performing the following steps:

1. Selecting the "Request guest access" link on The Joint Commission website [\(www.jointcommission.org\).](http://www.jointcommission.org/)

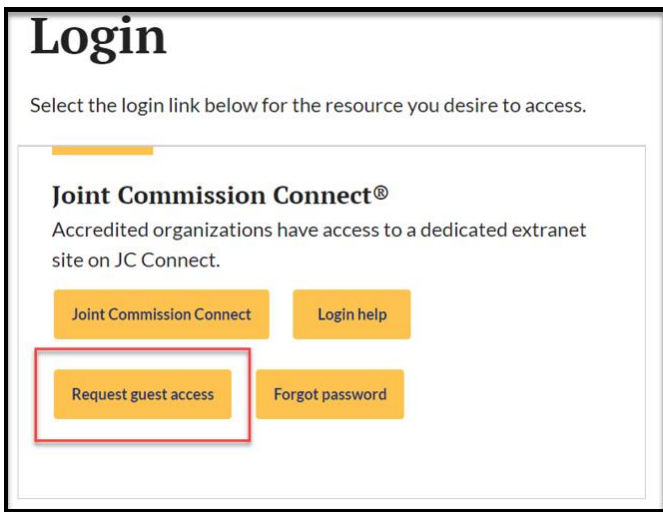

2. Completing and submitting the Guest Registration form. a. Find your organization by entering either the city, state, zip or HCO ID.

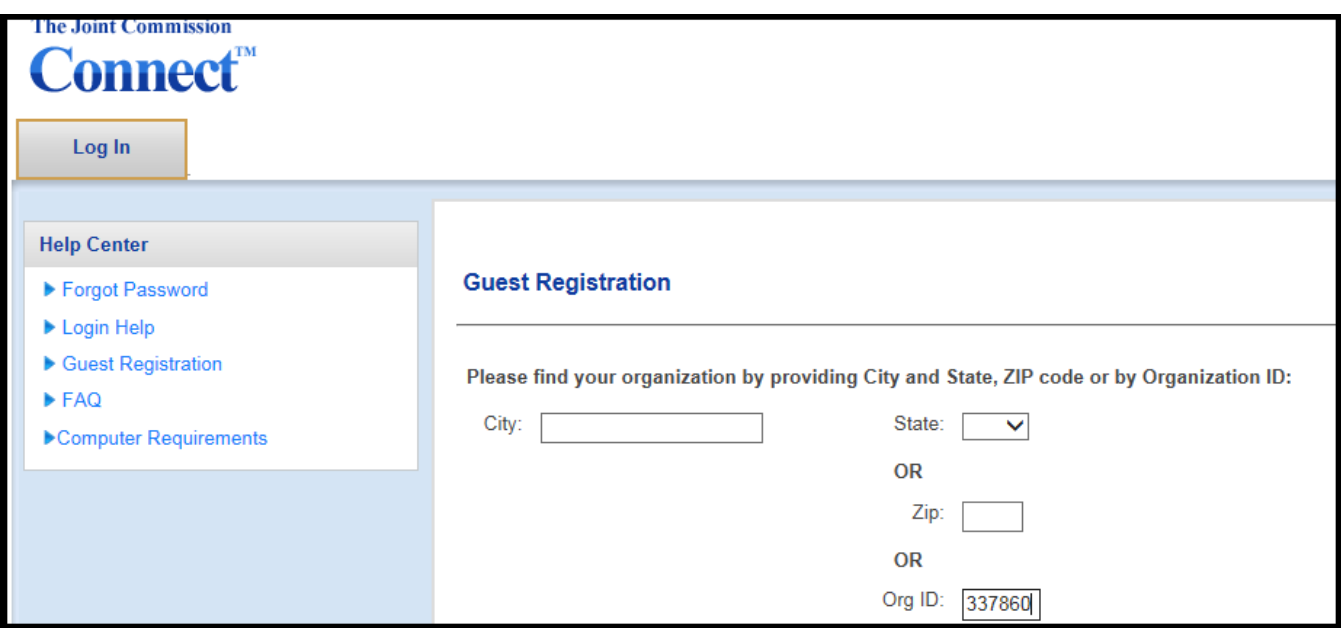

b. Select the appropriate organization from the dropdown menu.

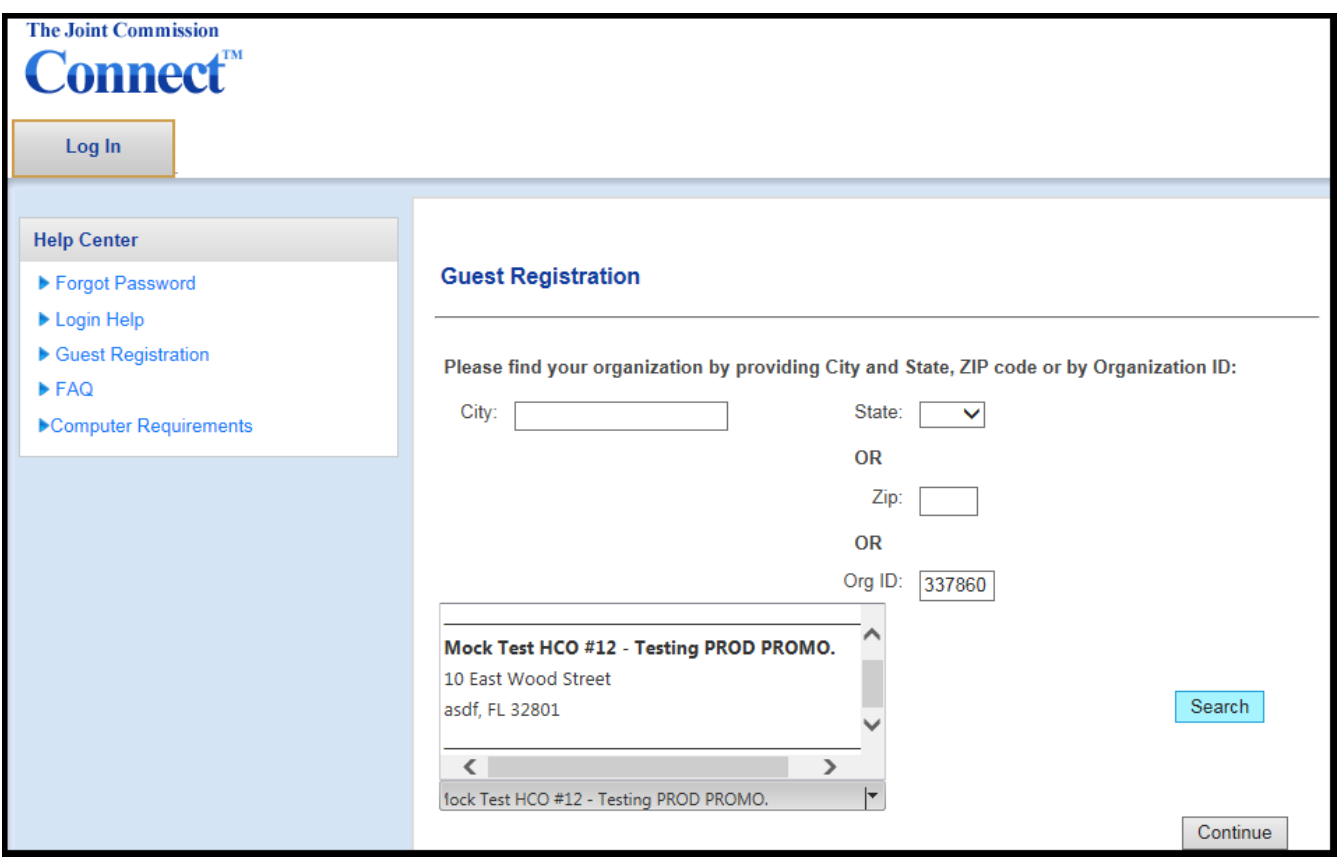

c. Enter the contact information and security question.

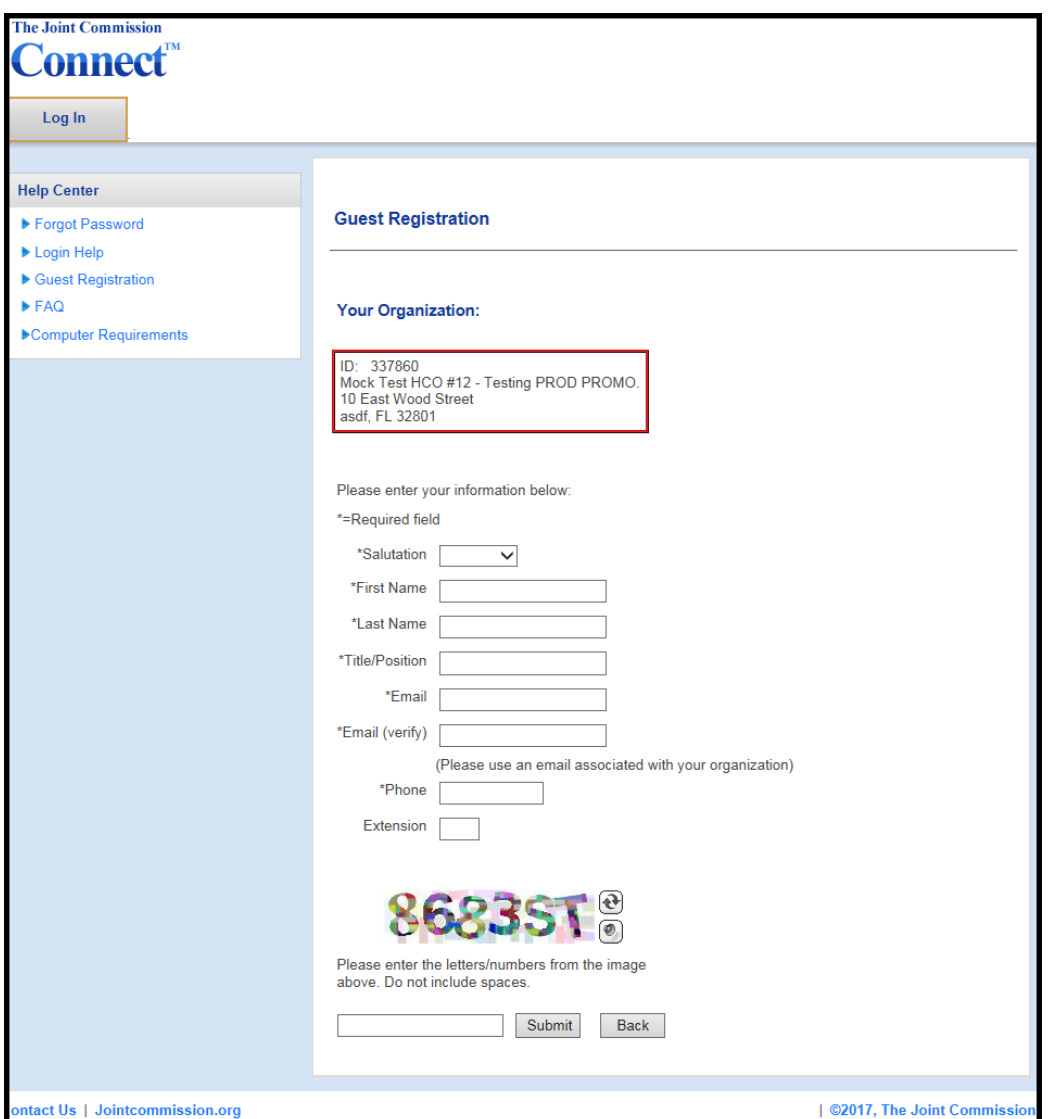

**Q 3: How is Access Granted Upon Submitting a Request?**

**A:** If the requestor registers with an email that does not share the same domain as your organization, the guest access will need to be approved by your Security Administrator.

We were not able to validate your information. Your request has been forwarded to your organization's Security administrator for review. Please return to the Login page.

Within 24 hours, an e-mail alert is sent to the organization's primary contact that an employee has requested guest access. The request needs to be reviewed and approved before access can be granted.

When the primary contact receives the e-mail alert, he or she can navigate to the Guest Login Admin page to either accept or reject the request. Please note that this page is only visible to individuals who are designated as Security Administrators (*denoted by the key icon on the contacts page*).

The requestor will receive an email stating whether access has been approved or denied. For approved requests, login credentials will be included in the email.

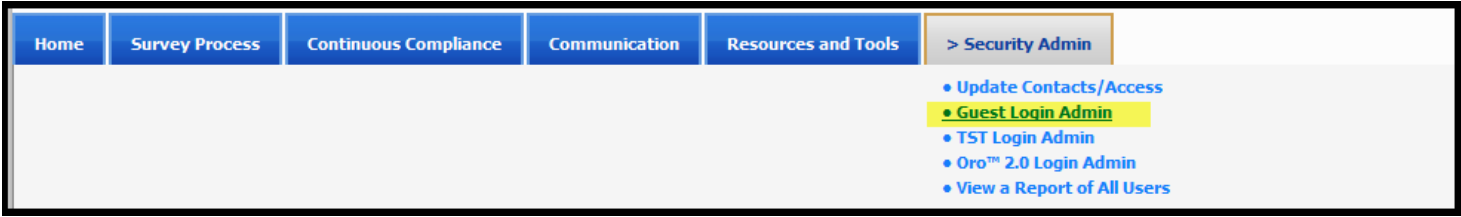

## Review pending requests

Click the checkbox next to individual names (or the checkbox at the top of the pending list to approve/reject all pending requests at once) and select either the "Approve" or "Reject" button. Approved requests will transfer from the pending Login Requests (Pending) table to the Active Guest Login table.

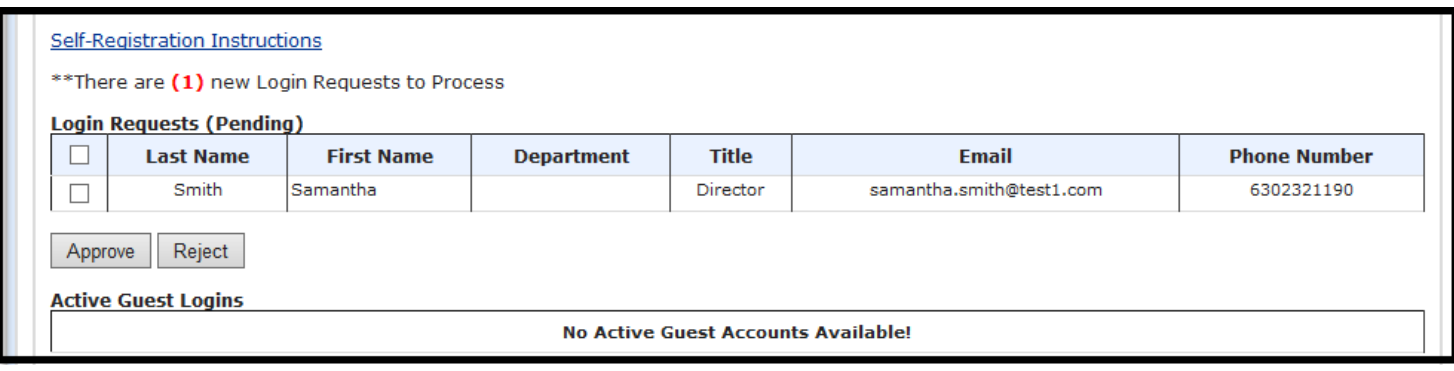